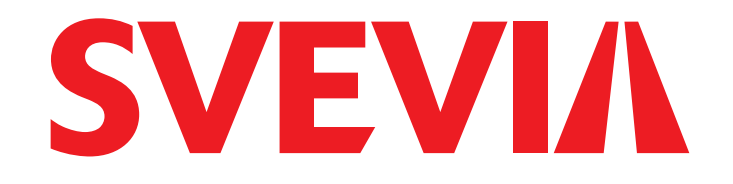

## **Introduction to Svevia Supplier Portal**

Svevia Supplier Portal is used for communication with our suppliers.

In our supplier portal, you can see ongoing procurements, retrieving attachments to requests, submit tenders, receive and confirm orders and answer questionnaires.

More information: Questions and comments about Svevia Supplier portal can be asked sent to: [inkop@svevia.se.](mailto:inkop@svevia.se)

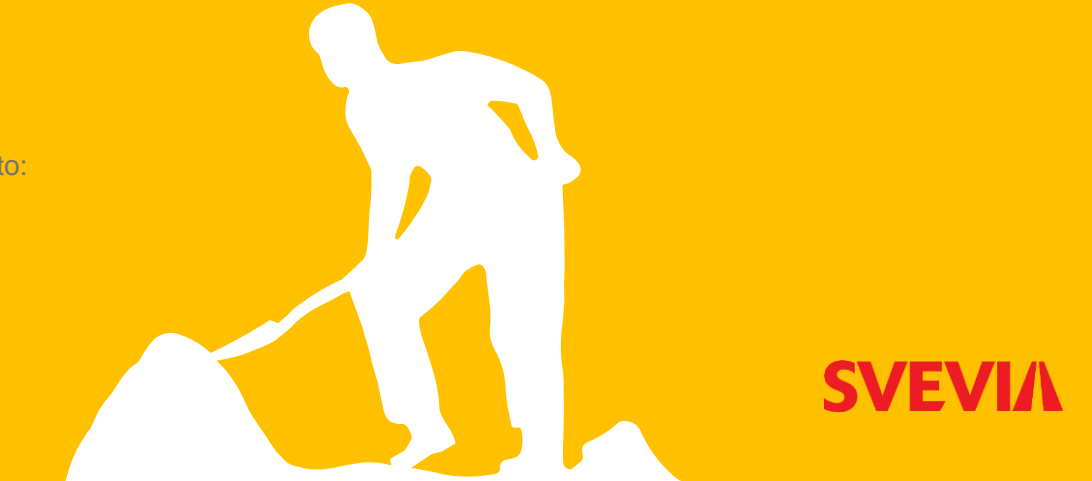

# **Content**

- **1. Create an account in the supplier portal**
- **2. Overview your supplier page**
- **3. Manage orders**
- **4. Signature request**
- **5. Set up monitoring of new procurements**

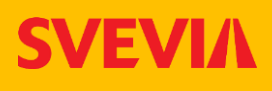

### **1. Create an account in the supplier portal**

#### **Create an account:**

Fill in the required information marked with \*. The account that is created is email based. (Should orders be received, create an account for the email address intended for order reception).

#### **Activate your account:**

To start using your account, it needs to be activated. An activation code is sent to the email address you provided at the time of registration. It may be a few minutes before it arrives. Once you have activated your account, you can log in to Svevia Supplier Portal.

Link to supplier [portal \(kommersannons.se\)](https://www.kommersannons.se/svevia/annons/Default.aspx)

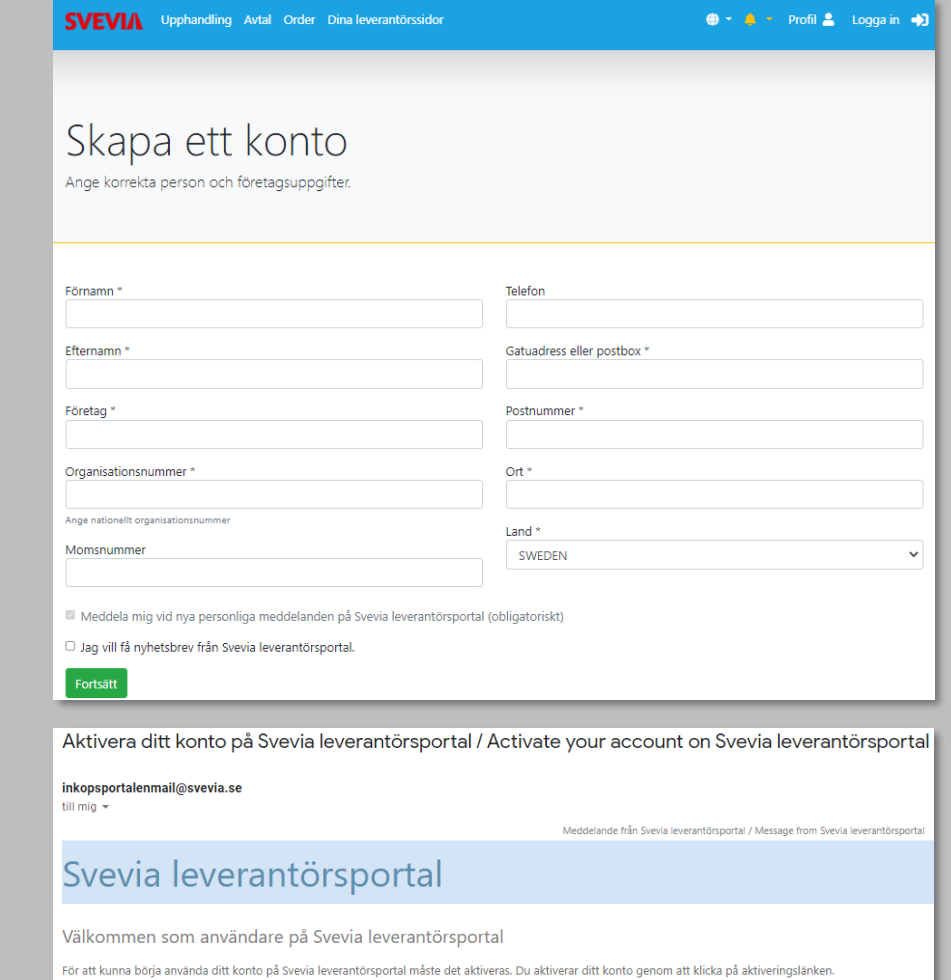

Skulle det vara problem med länken kan du kopiera följande och klistra in i din webbläsare: https://www.kommersannons.se/svevia/annons/Account/Activate.aspx?u=15628&c=PvxnNht2t5J6j1DRwuR9GobHBnfvf71l

Aktivera ditt konto nu

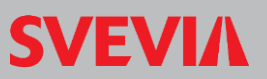

## **2. Overview your supplier pages**

When you sign into your account, you'll be added to the Your supplier pages.

#### **Edit your profile**

Click the person icon in the right corner to manage passwords, account details, updates settings, and payment information.

### **Your supplier pages, here you will find:**

Procurement monitoring

Your ongoing procurements and call-offs

The message box

Document signing

Ongoing complaints

Order

Your agreements

Questionnaire

GDPR management

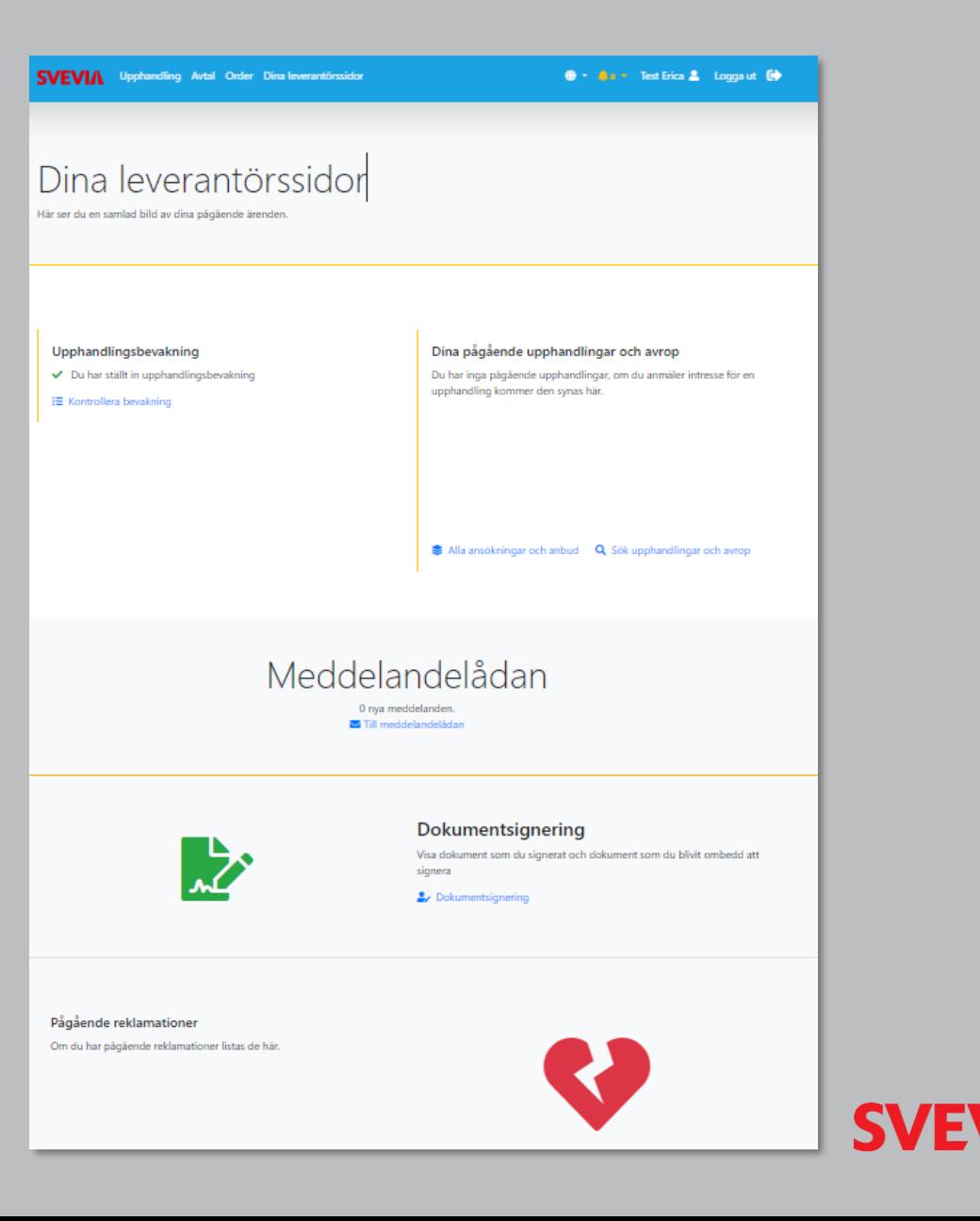

### **3. Manage orders**

#### **Message notification:**

Click Order in the menu list to go to the order overview. Here are all your orders.

- 1. Search or filter by order.
- 2. Open your order by clicking on it.
- 3. Click the trashcan to archive the order. It disappears from the list.

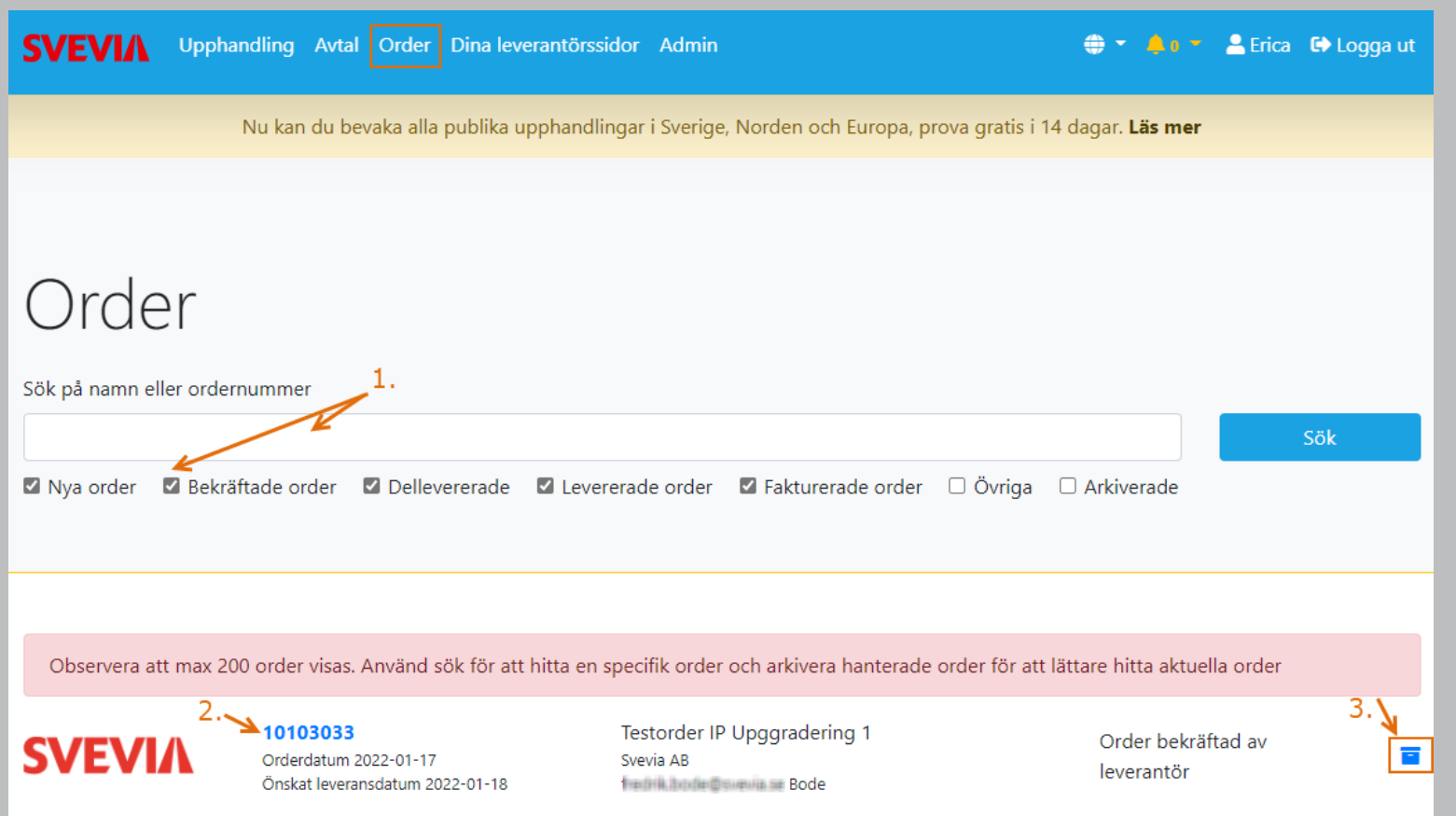

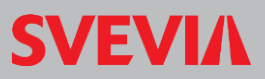

### **Order details**

Once you click on your order, the order details will come up. Here you can do the following:

- **1. Order overview:** As the picture shows.
- **2. Confirm orders:** Here you can confirm the order or see order confirmations that has been sent.
- **3. Delivery:** Here you can notify that the order has been delivered and see sent delivery notices.
- **4. Admin features:** Here you can see order history, ecommerce message and order configuration.
- **5. Print the order.**
- **6. See the specification in pdf.**
- **7. Reject order:** Click here if you cannot confirm the order.
- **8. See the order and Svevia's general terms of purchase in pdf.**

#### **O + A c + A Erica** D Logga ut **SVEVIA** Upphandling Avtal Order Dina leverantörssidor Admin Orderdetaljer 10103033 - Testorder IP Upggradering 1 Ler användarprofil har ni angivit att ert organisationsnummer är \$56768-9848 men i kundens register är istället numret 000000-0000 registrerat. Observera att när du fakturerar här i portalen kommer 00000-0000 att anges för att kunden ska kunna läsa in fakturan i sitt system. Om det nummer kunden har registrerat är fel, kontakta kunden så de kan uppdatera era uppgifter.? 1 Orderöversikt 2 Bekräfta order = 3 Leverera = 4 Adminfunktioner = 50 6 × Bekräftad order Du har bekräftat ordern. För att avisera leverans klicka på Leverera i menyn. Där kan du vid behov dela upp leveransen i flera delleveranser. Om leverans enligt beställning nedan inte kan genomföras ska du avvisa beställning.  $\overline{J}$ , Dokument 8 Reklamationer Į Order\_10103033.pdf Det finns inga reklamationer på den här ordern Svevias allmänna inköpsvillkor, varor.pdf Status Order bekräftad av leverantö Inkönsorden **CEOEOFOE** Leverantörens order Orderns benämnin Testorder IP Upgarade Orderdatun 2022-01-17 Levererat datu Loverancadree Svevia AB Svetsarvägen 8 17104 Solna SWEDEN Leveransmottagar **Concicil**: Reada  $+ 4684041000$ fredrik.bode@ GodenSdad Kund Svevia 556768-9848 **Kundens kontaktners** fredrik bode@svevia.se Bor fredrik.bode@svevia.so E-faktura Sywyia AR Orgnr: 556768-9848 GLN: 7365567689840 *CUVEDEN* Fakturamärkni Leverantö Mickes utbildningsföretag AB (Svevi 000000-0000 Leveransvillkor **LOK Levererat Olossat Köpare** Leveransinformati **Ring Erica** Primoordernumm Specifikation Testorder IP Upggradering 1 Beställt 3,00 ST à 35,00 **105,00 SEK** Rad 1

Bekrittet

Leverence

3,00 ST à 35,00

0 ST à 35.00

Rad 1

Onskat leveransdatum: 2022-01-18

Resident Inversembeture: 2022-01-18

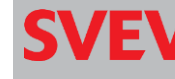

105,00 SEK

0.00 SEK

### **4. Signature request**

#### **Message notification:**

The bell in the right corner of your profile indicates with a number when you've received any messages. Click on the new message to read.

### **Signature request: (Begäran om signatur)**

The message indicates that a signature request has arrived.

- **1. Back to the message list:** Click here to see all your messages.
- **2. Document signing:** Click here to proceed to signing the document. Follow the instructions to start signing via bank ID.
- **3. Answer:** Send a reply to the sender. A box for writing an email message pops up. The message is sent back to the sender.
- **4. Link to the document that you shall sign.**

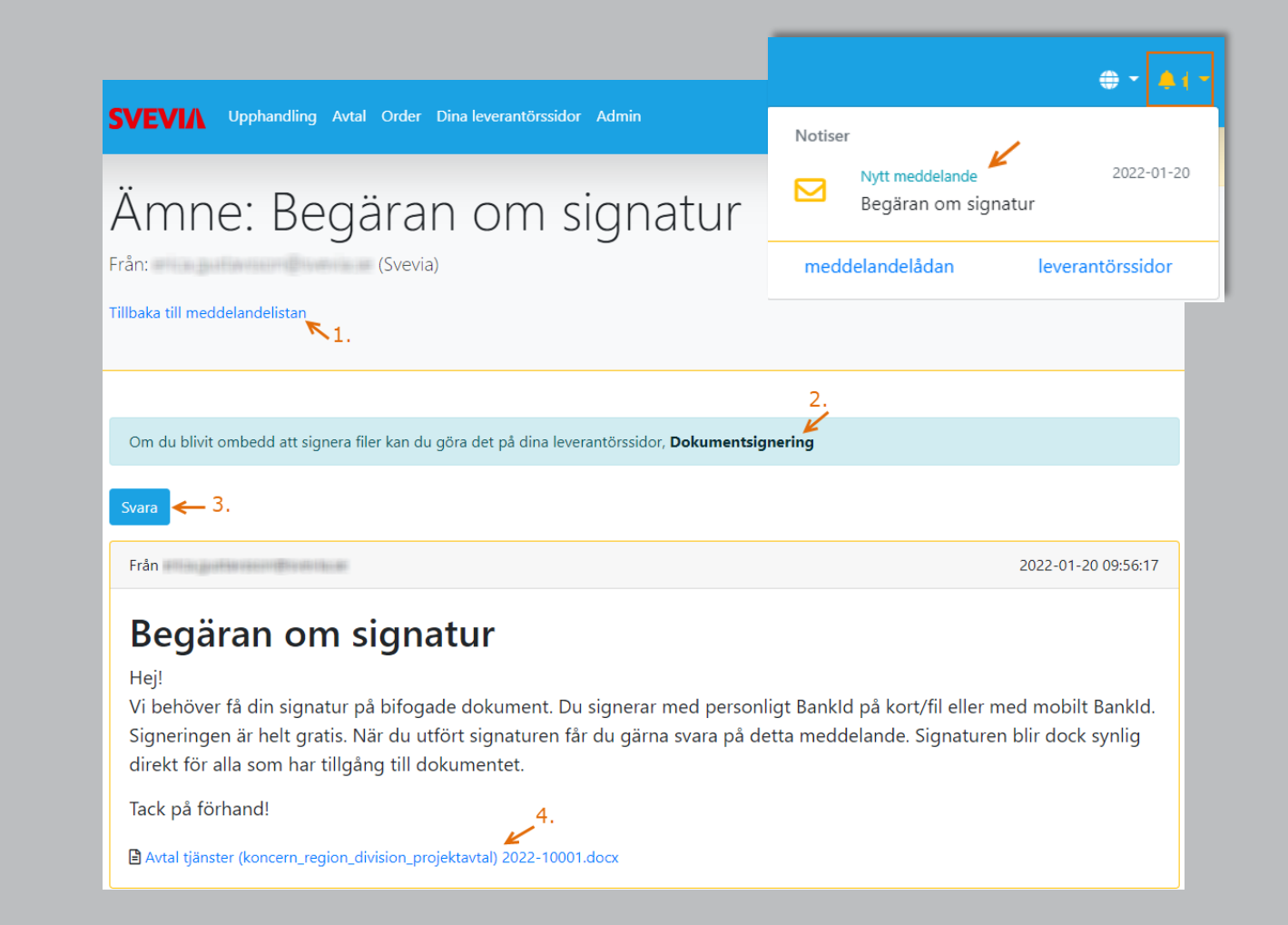

## **5. Set up monitoring of new procurements**

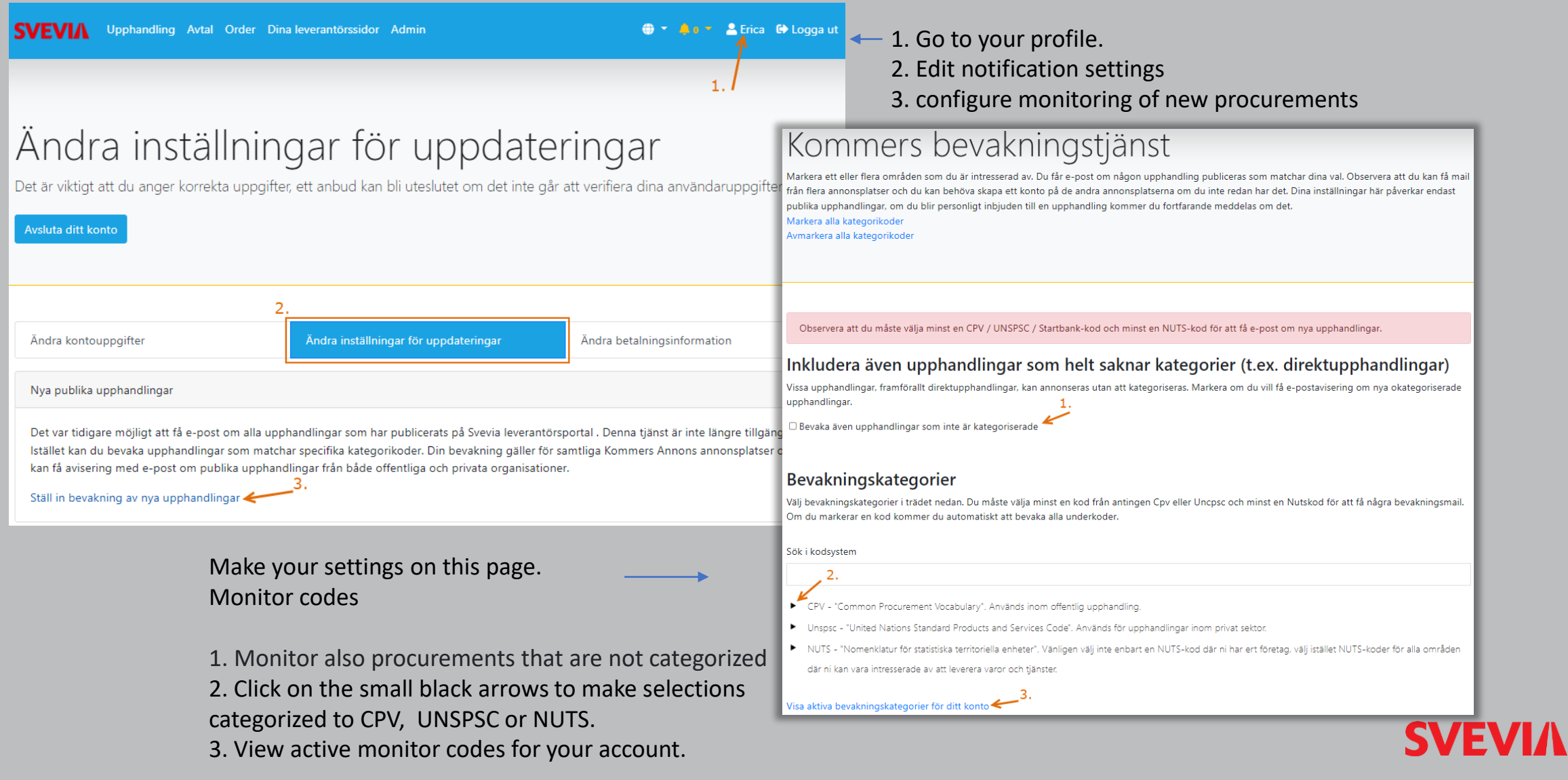

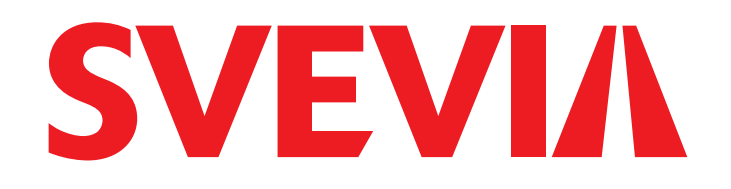

Specialister på väg